# African Women Artists Wikipedia Edit-a-thon

Presented by the National Museum of African Art with support from Wikimedia DC

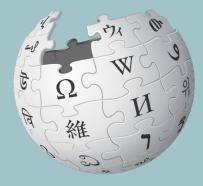

#### March 19, 2022

## Wikimedia DC

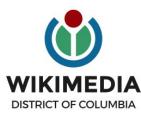

Wikimedia DC is the regional outreach organization for Wikipedia and the other projects of the Wikimedia Foundation. Our mission is to promote participation in Wikimedia projects in Washington, DC, Maryland, Virginia, West Virginia, Delaware and throughout the United States.

Ariel Cetrone - Institutional Partnerships Manager Wikipedia Username: @Ariel Cetrone (WMDC) WikimediaDC.org

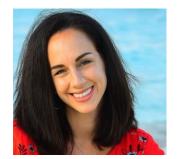

## **Today's Objectives and Goals**

#### Attendees will:

• Learn how to edit existing Wikipedia articles

#### With the goal of

• Improving the articles on today's work list

# Dashboard and Event Page

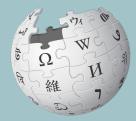

WIKIPEDIA The Free Encyclopedia

## **Event Management Tools**

| Event Dashboard                                                                                                    | Wiki Event Page                                                                                                    |
|----------------------------------------------------------------------------------------------------|----------------------------------------------------------------------------------------------------|
| <ul> <li>Used by editors to reserve articles to edit/create</li> <li>Prevents cross-editing (two editors working on the same article)</li> <li>Tracks editing progress</li> <li>Available via a link on the event page and in the chat</li> </ul> | <ul> <li>Wikimedia page that includes:</li> <li>links to Wikipedia policies, practices, tools</li> <li>today's article work list</li> <li>useful sources</li> <li>step-by-step editing instructions</li> <li>today's slide deck</li> </ul> The page will remain live and accessible after the event. |

#### **Outreach Dashboard**

- 1. Use link in chat
- 2. Existing editors select 'log in', new editors select 'sign up''

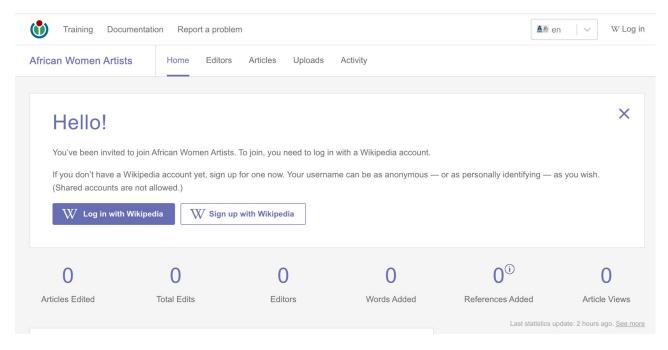

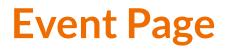

- 1. Go to en.wikipedia.org. Link in chat.
- 2. Log in (top right)

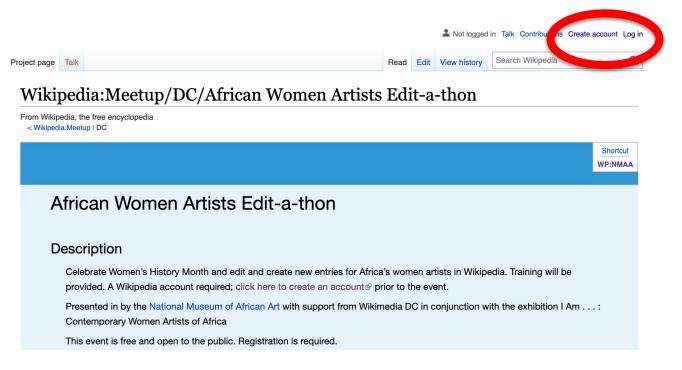

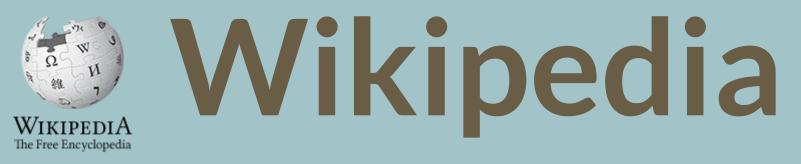

# What exactly is it, anyway???

#### What is Wikipedia?

Wikipedia is a multilingual, web-based, free encyclopedia based on a model of openly editable content. It is the largest and most popular general reference work on the Internet. [Wikipedia] is supported by the Wikimedia Foundation, a non-profit organization which operates on money it receives from donors.

#### From Wikipedia (en)

#### Wikipedia: the 21st-century encyclopedia

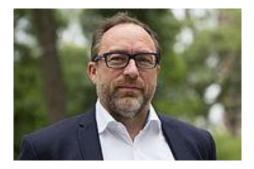

"Imagine a world in which every single person on the planet is given free access to the sum of all human knowledge. That's what we're doing."

-Jimmy Wales, co-founder, Wikipedia

#### **About us**

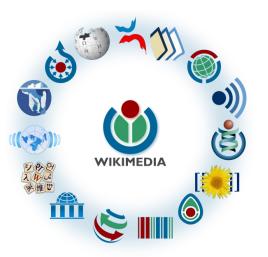

Free as in beer, Free as in freedom ... gratis et libre Created and edited by volunteers

Overseen by nonprofit Wikimedia Foundation

All edits and versions recorded forever (revision history)

7+ million articles, 280+ languages

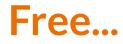

All content freely licensed without restrictions

Creative Commons Attribution Sharealike or Public Domain

Written content or image/video/audio uploads

Wikimedia Commons - multimedia repository commons.wikimedia.org

Commercial re-use is absolutely allowed. Google, publishers...

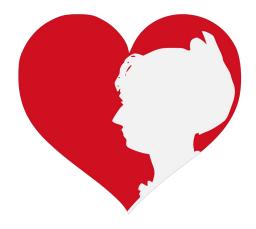

Wikimedia, is the global community of contributors to Wikimedia Foundation projects. The movement was created around Wikipedia's community, and has since expanded to the other Wikimedia projects.

# Wikimedia

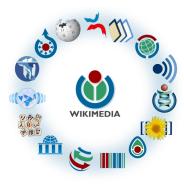

- Wikipedia, a web-based encyclopedia
- Wiktionary, a dictionary
- Wikibooks, educational textbooks
- Wikinews, news articles
- Wikiquote, a collection of quotations
- Wikisource, a library of source texts and documents
- Wikiversity, educational material

- Wikivoyage, a travel guide
- Wikispecies, a taxonomic catalogue of species
- Wikimedia Commons, a data repository of media like images, videos and sounds.
- Wikidata, a common source
   of data, also accessible by
   the other projects

# Wikipedia Basics, **Policies**, and **Oversight**

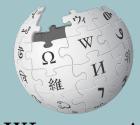

WIKIPEDIA The Free Encyclopedia

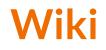

- A website where anyone can edit any page at any time
- Meant to be "quick"
- Remembers all versions (nothing ever destroyed)
- Hyperlinks between pages

## Wikipedia: Five Pillars

- Wikipedia is an encyclopedia
- Wikipedia is written from a neutral point of view
- Wikipedia is free content that anyone can use, edit, and distribute
- Wikipedia's editors should treat each other with respect and civility
- Wikipedia has no firm rules

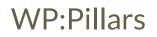

#### **Wikipedia Policies**

- **Neutral Point of View** written so all sides can agree (WP:POV)
- **Notability** significant independent sources -> importance (WP:N)
- Verifiability Using reliable sources to reference information (WP:V)
- No original research point to existing scholarship (WP: NOR)
- Assume good faith start with congenial spirit (WP:GF)
- **Conflicts of interest** disclose and abide by terms of service (WP:COI)

#### Wikipedia: Reliable sources

Articles should be based on reliable, published sources. If no reliable sources can be found on a topic, an article should not exist.

#### Reliable sources per WP guidelines

- Published scholarship (print or online)
- News organizations
- Vendor and e-commerce sources (Can be used to verify awards won, album length, etc.)
- Biased or opinionated sources (Only when trying to report the existence of one side of a topic, debate, etc.)

# Unreliable sources

- Questionable sources. (Those with a poor reputation for checking the facts or with no editorial oversight)
- Self-published sources including websites\*
- Primary sources\*
- Social media sites including Linkedin

\* These can be added to external links section, but should not be cited

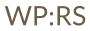

#### **Article Quality Assessment**

| All rated articles by quality and importance |                     |         |         |           |           |           |  |  |
|----------------------------------------------|---------------------|---------|---------|-----------|-----------|-----------|--|--|
|                                              | Importance          |         |         |           |           |           |  |  |
| Quality                                      | Тор                 | High    | Mid     | Low       | ???       | Total     |  |  |
| 🔶 FA                                         | 1,441               | 2,263   | 2,207   | 1,594     | 173       | 7,678     |  |  |
| 🔶 FL                                         | <b>★ FL</b> 165 610 |         | 683     | 683 631   |           | 2,196     |  |  |
| ()) A                                        | 312                 | 631     | 745     | 510       | 93        | 2,291     |  |  |
| ⊕ GA                                         | 2,872               | 6,512   | 13,106  | 16,213    | 1,671     | 40,374    |  |  |
| В                                            | 14,893              | 28,780  | 46,371  | 49,418    | 17,320    | 156,782   |  |  |
| С                                            | C 14,856 46,442 1   |         | 113,480 | 219,627   | 71,605    | 466,010   |  |  |
| Start                                        | 18,749              | 89,008  | 384,778 | 1,309,357 | 380,500   | 2,182,392 |  |  |
| Stub                                         | 4,377               | 32,182  | 277,956 | 2,563,063 | 834,256   | 3,711,834 |  |  |
| List                                         | 4,428               | 15,383  | 46,677  | 159,225   | 74,439    | 300,152   |  |  |
| Assessed                                     | 62,093              | 221,811 | 886,003 | 4,319,638 | 1,380,164 | 6,869,709 |  |  |
| Unassessed                                   | 118                 | 465     | 1,489   | 15,131    | 397,290   | 414,493   |  |  |
| Total                                        | 62,211              | 222,276 | 887,492 | 4,334,769 | 1,777,454 | 7,284,202 |  |  |

WP:ASSESS

# Wikipedia's Gender Gap

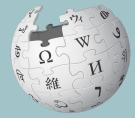

WIKIPEDIA The Free Encyclopedia

# The "Average" Wikipedian

The common characteristics of average Wikipedians inevitably color the content of Wikipedia. The average Wikipedian on the English language Wikipedia is:

- 1. white
- 2. male
- 3. technically inclined
- 4. formally educated
- 5. an English speaker (native or non-native)
- 6. aged 15-49
- 7. from a majority-Christian country
- 8. from a developed nation
- 9. from the Northern Hemisphere
- 10. likely employed as a white-collar worker or enrolled as a student rather than being employed as a blue-collar worker

## **Content gender gap?** *Make the invisible visible*

#### **Percentage of women's biographies:**

| November 2014                 | March 2022                    |  |  |  |
|-------------------------------|-------------------------------|--|--|--|
| 15%                           | 19.15%                        |  |  |  |
| English language<br>Wikipedia | English language<br>Wikipedia |  |  |  |

# **Article Anatomy**

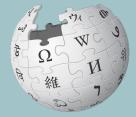

WIKIPEDIA The Free Encyclopedia

#### **Sample Article**

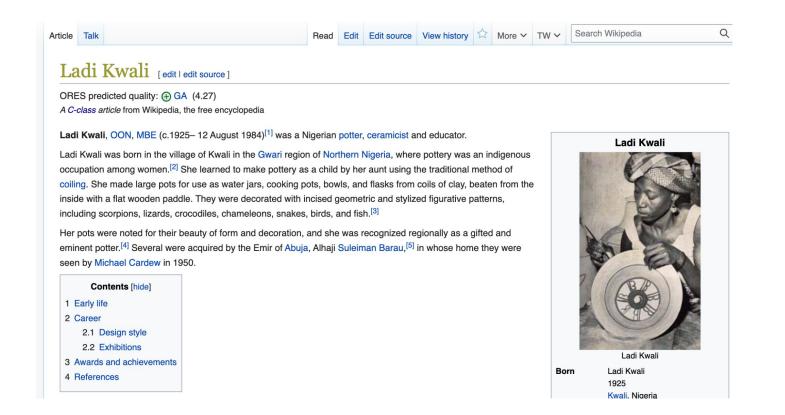

#### **Article talk page**

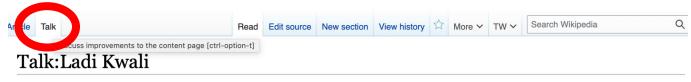

From Wikipedia, the free encyclopedia

Ladi Kwali has been listed as a level-5 vital article in People, Artists. If you can improve it, please do. This article has been rated as Start-Class.

| ( <b>w</b> ) | This article is of interest to the following WikiProjects: |                                 |        |  |  |  |
|--------------|------------------------------------------------------------|---------------------------------|--------|--|--|--|
|              | WikiProject Biography / Arts and Entertainment             | (Rated C-class)                 | [show] |  |  |  |
|              | WikiProject Nigeria                                        | (Rated C-class, Mid-importance) | [show] |  |  |  |
|              | WikiProject Visual arts                                    | (Rated C-class)                 | [show] |  |  |  |
|              | WikiProject Women artists                                  | (Rated C-class)                 | [show] |  |  |  |
|              | WikiProject Women in Business                              | (Rated C-class, Low-importance) | [show] |  |  |  |

A fact from this article was featured on Wikipedia's Main Page in the On this day section on August 12, 2021.

Categories (+<sup>+</sup>): Wikipedia level-5 vital articles in People | Wikipedia Start-Class vital articles in People | Wikipedia Start-Class level-5 vital articles | C-Class biography articles | C-Class biography (arts and entertainment) articles | Unknown-importance biography (arts and entertainment) articles | Arts and entertainment work group articles | WikiProject Biography articles | C-Class Nigeria articles | Mid-importance Nigeria articles

#### **Article Sections: Lead Paragraphs and infoboxes**

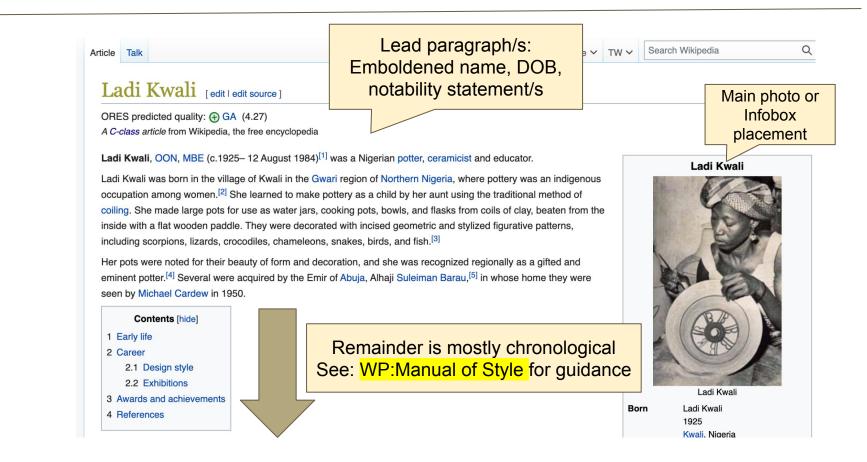

#### **Article Sections: References**

#### Early life [edit | edit source]

 Died
 12 August 1984 (aged 58-4)

 Occupation
 potter

She was born in the small village of Kwali, preserve to be Area Council of the Federal Capital Territory, in 1925 (Other historians indicate her date of birth is actually 920<sup>[6]</sup>). She grew up in a family that kept up with the folkloric female tradition of pottery making.<sup>[6]</sup> Mallam Meka Kyebese, Ladi Kwali's younger brother, stated; "even in the early years of pottery making, Ladi Kwali excelled in the crafts and her wares were often sold even before they were taken to the markets".<sup>[6]</sup>

During her first professional years, the traditional cultural environment moved her to produced pottery pieces that were influenced by the Gbagyi tradition and accentuated with personal idioms. Her approach to clay was echoed by mathematical undertones, made visible by the continuous display of symmetry.<sup>[6]</sup>

#### References [edit | edit source]

- 1. ^ Awa, Omiko (6 December 2020). "Ladi Dosei Kwali, a legendary pacesetter" 당. *The Guardian*. Retrieved 10 August 2021.
- 2. A <sup>a</sup> b <sup>c</sup> d<sup>d</sup> Vincentelli, Moira (2000). Women and Ceramics: Gendered Vessels& Manchester, UK: Manchester University Press. pp. 58–76 & ISBN 978-0719038402.
- A \* b c d e Cardew, Michael (April 1972). "Ladi Kwali: The Potter from England Writes on the Potter from Africa". *Craft Horizons* (32): 34–37.
- 4. ^ Thompson, Barbara (6 February 2007). "Namsifueli Nyeki: A Tanzanian Potter Extraordinaire". *African Arts.* **40** (1): 54–63. doi:10.1162/afar.2007.40.1.54 군. ISSN 0001-9933 군. S2CID 57571884 군.
- A "History of Ladi Kwali, the Famous Nigerian Potter" & Abuja Facts. 8 February 2010 Archived from the original & on 7 January 2016. Retrieved 18 January 2016.
   A \* b \* Okunna, E. (1 January 2012). "Living through two pottery traditions and the x y of an icon: Ladi Kwali" & Mgbakoigba: Journal of African Studies. 1. ISSN 2346-7126 .

- 8. ^ Ladi Kwali, Nigerian Potter 2, retrieved 18 January 2016
- 9. ^ Ladi Kwali http://www.studiopottery.com/cgi-bin/mp.cgi?item=251 🗗
- 10. ^ Reed, Lucy (1 January 2002). "Review of Women and Ceramics: Gendered Vessels". *Studies in the Decorative Arts.* **9** (2): 159–163. doi:10.1086/studdecoarts.9.2.40663018 군, JSTOR 40663018 군.
- 11. ^ "Ladi Kwali MBE award year" &. British Museum. Retrieved 27 April 2021.
- 12. ^ "Supplement to the London Gazette" II. 25 May 1962. Retrieved 18 January 2015.
- 13. ^ *a b c d e f* "History of Ladi Kwali, the Famous Nigerian Potter I Abuja Facts" 妃. *www.abujafacts.ng.* Archived from the original & on 7 January 2016. Retrieved 27 March 2016.
- 14. ^ "Nigerian National Order Of Merit Award" 🖉, Frontiers News, 5 December 2013.
- 15. A "Body Vessel Clay" 2. Two Temple Place. Retrieved 7 March 2022.
- 16. ^ Celebrating Ladi Kwali 2, retrieved 16 March 2022

#### **Additional Sections**

Career [edit | edit surce]

kille to Context, who was appointed to the post of Pottery Officer in the Department of Commerce and Industry in the colonial Nigerian Government in 1951, established the Pottery Training Centre in Suleja (then called "Abuja") in April 1952.<sup>[7]</sup> In 1954, Ladi Kwali joined the Abuja Pottery as its first female potter.<sup>[8]</sup> There, she learned wheel throwing, glazing, kiln firing, production of saggars, and the use of slip, eventually assuming the role of instructor.<sup>[7]</sup> She made bowls with sgraffito decoration, which involved dipping vessels in red or white slip and then scratching the decoration through the slip to the underlying body, using a porcupine quill.<sup>[3]</sup>

By the time Cardew left his post in 1965, the Centre had attracted four additional women from Gwari: Halima Audu, Lami Toto, Assibi Iddo, and Kande Ushafa.<sup>[2]</sup> These women worked together in one of the workshops, which they called *Dakin Gwari* (the Gwari room), to hand-build large water pots.<sup>[3]</sup>

Categories (+<sup>+</sup>): Nigroan potters (-) (±) | Nigerian ceramists (-) (±) | 1984 deaths (-) (±) | 1920s births (-) (±) | 20th-century Nigerian artists (-) (±) | Nigerian artists (-) (±) | Nigerian artists (-) (±) | Nigerian artists (-) (±) | Nigerian artists (-) (±) | Nigerian artists (-) (±) | Nigerian artists (-) (±) | Nigerian artists (-) (±) | Nigerian artists (-) (±) | Nigerian artists (-) (±) | Nigerian artists (-) (±) | Nigerian artists (-) (±) | Nigerian artists (-) (±) | Nigerian artists (-) (±) | Nigerian artists (-) (±) | Nigerian artists (-) (±) | Nigerian artists (-) (±) | Nigerian artists (-) (±) | Nigerian artists (-) (±) | Nigerian artists (-) (±) | Nigerian artists (-) (±) | Nigerian artists (-) (±) | Nigerian artists (-) (±) | Nigerian artists (-) (±) | Nigerian artists (-) (±) | Nigerian artists (-) (±) | Nigerian artists (-) (±) | Nigerian artists (-) (±) | Nigerian artists (-) (±) | Nigerian artists (-) (±) | Nigerian artists (-) (±) | Nigerian artists (-) (±) | Nigerian artists (-) (±) | Nigerian artists (-) (±) | Nigerian artists (-) (±) | Nigerian artists (-) (±) | Nigerian artists (-) (±) | Nigerian artists (-) (±) | Nigerian artists (-) (±) | Nigerian artists (-) (±) | Nigerian artists (-) (±) | Nigerian artists (-) (±) | Nigerian artists (-) (±) | Nigerian artists (-) (±) | Nigerian artists (-) (±) | Nigerian artists (-) (±) | Nigerian artists (-) (±) | Nigerian artists (-) (±) | Nigerian artists (-) (±) | Nigerian artists (-) (±) | Nigerian artists (-) (±) | Nigerian artists (-) (±) | Nigerian artists (-) (±) | Nigerian artists (-) (±) | Nigerian artists (-) (±) | Nigerian artists (-) (±) | Nigerian artists (-) (±) | Nigerian artists (-) (±) | Nigerian artists (-) (±) | Nigerian artists (-) (±) | Nigerian artists (-) (±) | Nigerian artists (-) (±) | Nigerian artists (-) (±) | Nigerian artists (-) (±) | Nigerian artists (-) (±) | Nigerian artists (-) (±) | Nigerian artists (-) (±) | Nigerian artists (-) (±) | Nigerian artists (-) (±) | Nigerian artists (-) (±) | Nigerian artists (-) (±

# **User Page**

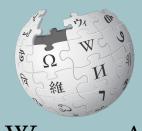

WIKIPEDIA The Free Encyclopedia

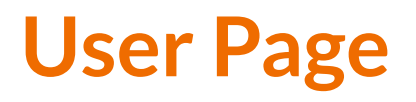

- All users/editors are assigned a user page
- Access user page by selecting your username (top right)

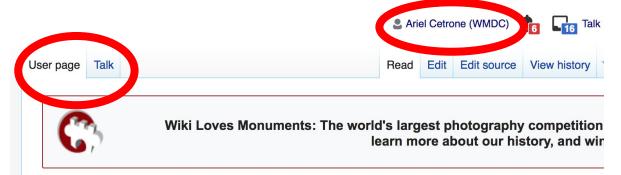

#### User:Ariel Cetrone (WMDC)

From Wikipedia, the free encyclopedia

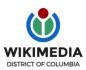

Ariel Cetrone is Institutional Partnerships Manager for Wikimedia DC.

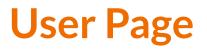

Select create (new users) or edit (for experienced users) to share information, interests, etc.

 Use is optional unless editing as part of official duties

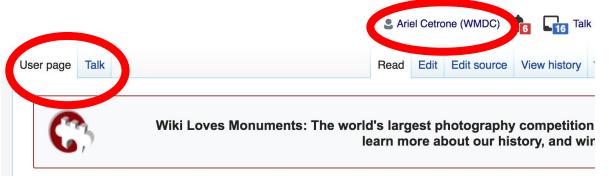

#### User:Ariel Cetrone (WMDC)

From Wikipedia, the free encyclopedia

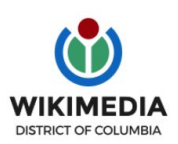

Ariel Cetrone is Institutional Partnerships Manager for Wikimedia DC.

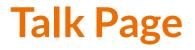

- Receive messages
- Communicate with other users

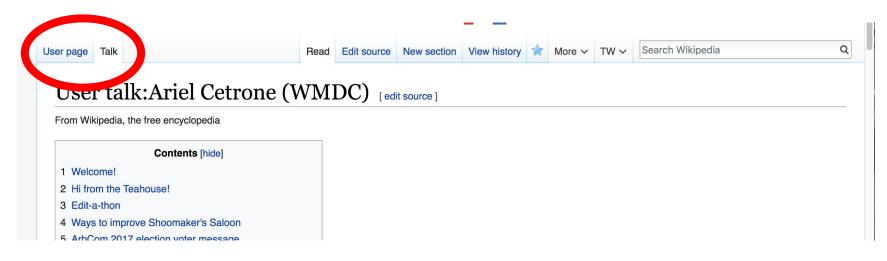

# **Preparing To Edit:** Setting editing preferences

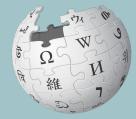

WIKIPEDIA The Free Encyclopedia

## Wikipedia Editing Tools

| VisualEditor                                                                                                    | Source Editor                                    |  |  |  |  |
|----------------------------------------------------------------------------------------------------|--------------------------------------------------|--|--|--|--|
| 'Edit' button                                                                                                    | 'Edit source' button                             |  |  |  |  |
| VisualEditor is a "visual" way of editing Wikipedia                                                                        | Source editor uses Wikitext, also known as Wiki  |  |  |  |  |
| that does not require editors to learn wiki markup.                                                                        | markup or Wikicode, which consists of the syntax |  |  |  |  |
| Until Visual Editor, editors had to learn wiki                                                                             | and keywords used by the MediaWiki software to   |  |  |  |  |
| markup to make most edits.                                                                                                 | format a page.                                   |  |  |  |  |
| VisualEditor works like a word processor. While is simpler to use, the Source Editor can be more effective for some tasks. |                                                  |  |  |  |  |

## **Set Editing Preferences: Activate Visual Editor**

#### 1. Open the Wiki event page or any Wikipedia article

#### 2. Select 'Preferences' (Top right)

|      |      | Ariel Cetrone (WMDC) | 13 24 You | have new mess | sages Sar bo | ox P | Preferences | Bet? Wa | atchlist Contributions | Log out 22:46:52 |
|------|------|----------------------|-----------|---------------|--------------|------|-------------|---------|------------------------|------------------|
| page | Talk |                      | Read      | Edit source   | View history | *    | More 🗸      | TW∽     | Search Wikipedia       | Q                |

#### ikipedia:Meetup/DC

Wikipedia, the free encyclopedia
 Vikipedia:Meetup

#### **Meet up with Wikipedians in Washington, DC!** All are welcome to attend.

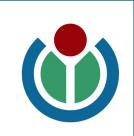

hortcut: WP:DCMEET

# **Set Editing Preferences: Activate Visual Editor**

### 3. Select the 'Editing' tab

## Preferences

For information about the settings on this page, see Help:Preferences.

| <u>User profile</u>                                                    | Appearance   | Editing | Re     | ent changes   | Watchlist   | Search | Gadgets | Beta features | Notifications |  |
|------------------------------------------------------------------------|--------------|---------|--------|---------------|-------------|--------|---------|---------------|---------------|--|
|                                                                        |              |         |        |               |             |        |         |               |               |  |
| - Basic ir                                                             | nformation — |         |        |               |             |        |         |               |               |  |
|                                                                        | Userna       | me: A   | riel ( | Cetrone (WMI  | DC)         |        |         |               |               |  |
| Member of groups: Autoconfirmed users, Extended confirmed users, Users |              |         |        |               |             |        |         |               |               |  |
| (                                                                      | Connected ap | ops: M  | ana    | ge 3 connecte | ed applicat | ions   |         |               |               |  |
|                                                                        |              |         |        |               |             |        |         |               |               |  |

# **Set Editing Preferences: Activate Visual Editor**

4. Scroll down to 'Editor'

5. Select 'Show me Both Editor Tabs' from the 'Editing Mode' dropdown menu

6. Save (bottom left)

### Preferences For information about the settings on this page, see Help:Preferences. User profile Appearance Editing Recent changes Watchlist Search Gadgets Beta features Notified General options Enable section editing by right clicking on section titles Edit pages on double click Enable showing appreciation for other users with the WikiLove tab Enable parser migration tool This adds a sidebar link giving access to a tool for migrating page text to new versions of the MediaWiki parser. Edito Edit rea ont style: Monospaced font \$ Prompt me when entering a blank edit summary Warn me when I leave an edit page with unsaved changes Show edit toolbar (requires JavaScript) Enable enhanced editing toolbar Temperarily disable the viewal aditor while it is in beta Editing mode Show me both editor tabs

# Editing Existing Articles

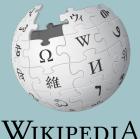

The Free Encyclopedia

## **Editing with Visual Editor**

. Open a Wikipedia article 2. Select 'Edit'

3. Add and remove text as you would in a word processor

Unsure if you are in Visual Editor? Are you not seeing the 'Edit' button? Select 'Edit Source', select the Pencil (red), select 'Visual editing'

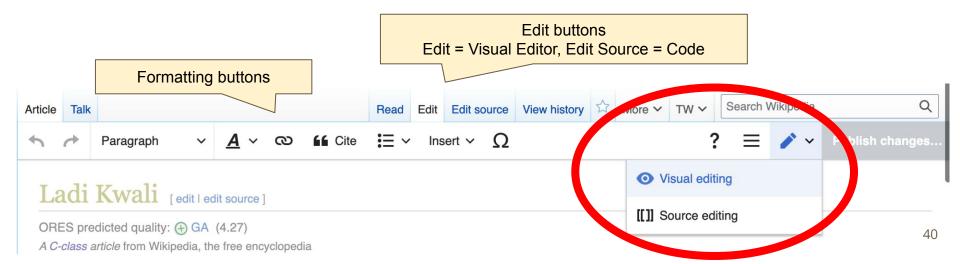

# **Citing Your Sources**

## 1. Place cursor in desired location

### 2. Select 'Cite'

3. Select 'Automatic' (for URLs, etc.), 'Manual' (to customize fields), or 'Reuse' (to cite a source that has already been used)

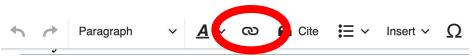

She was born in the small village of Kwali, present Kwali Area Council of the Federal Ca historians indicate her date of birth is actually 1920<sup>[6]</sup>). She grew up in a family that kept tradition of pottery making <sup>[6]</sup> Mallam Mekaniki Kyebese, Ladi Kwali's younger brother, si of pottery making, Ladi Kwali excelled in the crafts and her wares were often sold even t markets".<sup>[6]</sup>

| ×         | Add a  | a citation | nal idiams. Her approach t                                                                                      |
|-----------|--------|------------|----------------------------------------------------------------------------------------------------|
| Automatic | Manual | Re-use     | lay of symmetry. <sup>[6]</sup>                                                                                 |
| 💾 Website |        | Book       |                                                                                                    |
| I News    |        | Journal    | cer in the Department of (<br>Training Centre in <u>Suleia</u>                                                  |
| Basic     |        |            | e potter. <sup>[9]</sup> There, she lea<br>suming the role of instruct<br>white slip and then scratching the de |

# **Adding Sections**

### Career [edit source]

Michael Card w, who was appointed to the post of Pottery Officer in the Department of Commerce and Industry in the colonial Nigerian Government in 1951, established the Pottery Training Centre in Suleja (then called "Abuja") in April 1952.<sup>[7]</sup> In 1954, Ladi Kwali joined the Abuja Pottery as its first female potter.<sup>[8]</sup> There, she learned wheel throwing, glazing, kiln firing, production of saggars, and the use of slip, eventually assuming the role of instructor.<sup>[7]</sup> She made bowls with sgraffito decoration, which involved dipping vessels in red or white slip and then scratching the decoration through the slip to the underlying body, using a porcupine quill.<sup>[3]</sup>

By the time Cardew left his post in 1965, the Centre had attracted four additional women from Gwari: Halima Audu, Lami Toto, Assibi Iddo, and Kande Ushafa.<sup>[2]</sup> These women worked together in one of the workshops, which they called *Dakin Gwari* (the Gwari room), to hand-build large water pots.<sup>[3]</sup>

## **Adding Sections with Headings**

1. Place cursor

- 2. Select 'Paragraph'
- 3. Select 'Heading'

## 4. Add heading text

5. Select enter/return to continue with regular font

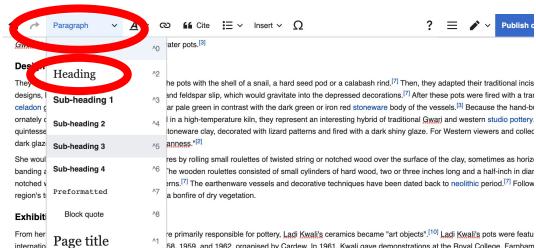

shown to great acclaim in London at the Berkeley Galleries 🗟. The Abuja Pottery was renamed the Ladi Kwali Pottery in the early 1980s.

### Awards and achievements

In 1954, Kwali 's pots were featured in the International exhibition of Abuja pottery organized by Michael Cardew

# **Creating Links Between Wikipedia Articles**

### 1. Select text

### 2. Select link icon

## 3. Select article and 'Done'

\*When adding an external link in an external links section, enter the title of what you are adding, highlight the text, select the link icon, paste a URL, and select 'Done'.

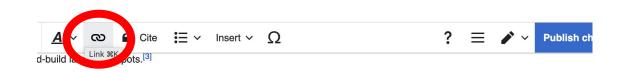

the insides of the pots with the shell of a snail, a hard seed pod or a calabash rind.<sup>[7]</sup> Then, they adapted their traditional incise a white kaolin and feldspar slip, which would gravitate into the depressed decorations.<sup>[7]</sup> After these pots were fired with a trans lip would appear pale green in contrast with the dark green or iron red stoneware body of the vessels.<sup>[3]</sup> Because the hand-bui

lazed and fired in a high-temperature kiln, the as coiled in a stoneware clay, decorated with the pots' "Africanness."<sup>[2]</sup>

top of the figures by rolling small roulettes of cal panels.<sup>[3]</sup> The wooden roulettes consist or parallel patterns.<sup>[7]</sup> The earthenware vess y were fired in a bonfire of dry vegetation.

re females were primarily responsible for po a pottery in 1958, 1959, and 1962, <u>organise</u> I.<sup>[2]</sup> She also gave demonstrations in France on at the Berkeley Galleries & The Abuja P

| , tř<br>vitl > | <       | Add a link                                                             | Done | rn studio pottery. <sup>[§</sup><br>ewers and collecto |
|----------------|---------|------------------------------------------------------------------------|------|--------------------------------------------------------|
| es             | Wikiped |                                                                        |      | netimes as horizor                                     |
| ess (          | C Ston  | eware                                                                  | 8    | a half-inch in diam period. <sup>[7]</sup> Followir    |
|                |         | Stoneware<br>Term for pottery or other ceramics fired at a             | a re | pendu. <sup>,</sup> <sup>2</sup> Poliowi               |
| r pc           | ~       | Stone Warehouse (Casa Grande, Arizona)<br>United States historic place |      | pots were feature                                      |
| nce<br>a P     |         | Stonewater Ltd                                                         |      | ollege, Farnham,<br>I <u>Cardew</u> . Her wor          |
|                |         | Otore Colt Ocure                                                       |      |                                                        |

## **Adding Photos with Wikimedia Commons**

### 1. Place cursor in desired location (left or right)

2. Select: 'Insert' + Media'

|           | Paragraph                                   | ~ <u>A</u>                  | v @                 | <b>L</b> Cite | • • • · · ·  | Insert ~  | Ω                   |                                       | ?      | 1        |
|-----------|---------------------------------------------|-----------------------------|---------------------|---------------|--------------|-----------|---------------------|---------------------------------------|--------|----------|
| underlyin | g body, using a                             | a apping ve<br>porcupine qu | ill. <sup>[3]</sup> |               | on and the   |           | ges and media       |                                       |        | Ha       |
|           | ne <u>Cardew</u> left h<br>ibi Iddo, and Ka |                             |                     | _             | tracted four | Tem       | plate               | na Audu, Lumi<br>y called <u>D</u> in |        | in<br>Ce |
|           | e <u>Gwari</u> room), t                     |                             |                     |               |              | 田 Tabl    | e                   |                                       |        |          |
| Design    | style                                       |                             |                     |               |              | V More    | e                   |                                       |        |          |
| They wou  | uld shape and so                            | crape the ins               | ides of the         | pots with     | the shell    | onun, u i | uiu 0000 pou oi u . | rind. <sup>[7]</sup> Then             | , they | ada      |

designs, by inlaying them with a white kaolin and feldspar slip, which would be that the described decorations.<sup>[7]</sup> After these celadon glaze, the areas with slip would appear pale green in contrast with the dark green or iron red stoneware body of the vesse ornately decorated pots were glazed and fired in a high-temperature kiln, they represent an interesting hybrid of traditional <u>Gwari</u> a

quintessential Ladi Kwali pot was coiled in a stoneware clay, decorated with lizard patterns and fired with a dark shiny glaze. For V dark glaze was a metaphor for the pots' "Africanness."<sup>[2]</sup>

She would impress patterns on top of the figures by rolling small roulettes of twisted string or notched wood over the surface of the banding and sometimes in vertical panels.<sup>[3]</sup> The wooden roulettes consisted of small cylinders of hard wood, two or three inches l

# **Adding Photos with Wikimedia Commons**

3. Enter search term\*

<mark>4. Select photo + 'Use this</mark> image'

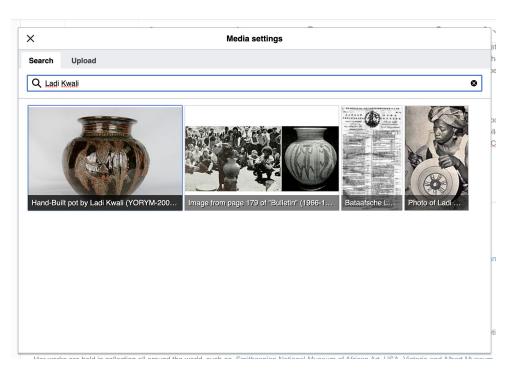

## **Adding Photos with Wikimedia Commons**

### Caption your image and add alternative text

6. Select 'Insert'

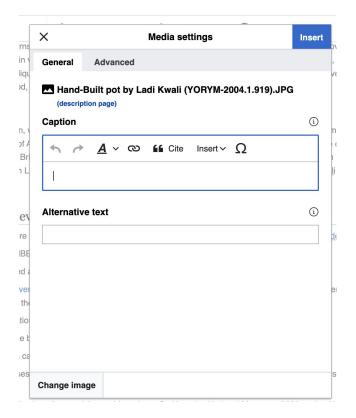

# **Publish changes**

 Select 'Publish changes'
 Add brief not in 'Edit Summary' field
 Select 'Publish changes' once more

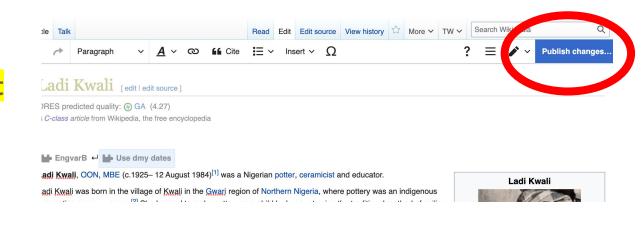

### To quickly abandon changes made to an article, select 'Read' (next to Edit/Edit Source) and your edits will not be saved.

# Creating New Articles

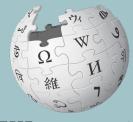

WIKIPEDIA The Free Encyclopedia

## **Creating Articles**

- 1. Reserve the article using the dashboard
- 2. Select 'Article' under the article title in 'My Articles'
- 3. Select 'Create' (top right)
- 4. Begin writing, add citations, hyperlinks, etc. Be sure to include section with 'references' header
- 5. Publish

\*Don't hesitate to publish a 'stub' or short article, even if it only consists of a lead paragraph and references section

# Uploading Photos or Files to Wikicommons

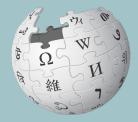

WIKIPEDIA The Free Encyclopedia

- 1. Go to commons.wikimedia.org
- 2. Select 'Upload'

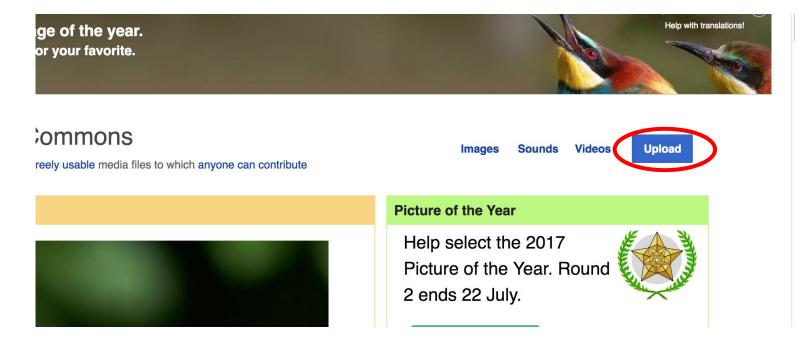

### 3. Select media files to share

Special page

### Upload Wizard

Leave feedback · Alternative upload methods · Back to the old form

Please visit Commons:Help desk if you need to ask questions about uploading files.

| Learn | Upload | Release rights        | $\geq$ | Describe | $\geq$ |
|-------|--------|-----------------------|--------|----------|--------|
|       |        |                       |        |          |        |
|       |        |                       |        |          |        |
|       |        | Select media files to | share  |          |        |
|       |        | belect media mes to   | Share  |          |        |
| Back  |        |                       |        |          |        |

## 4. Select 'Continue'

### Upload Wizard

Leave feedback · Alternative upload methods · Back to the old form

| Plea | ase visit <mark>Co</mark> | mmons:H     | elp desk | if you need to ask que                       | estions about u | ploading files. |     |              |   |          |   |
|------|---------------------------|-------------|----------|----------------------------------------------|-----------------|-----------------|-----|--------------|---|----------|---|
| Le   | earn                      |             | Upload   | Release                                      | rights          | Describe        |     | Add data     |   | Use      |   |
|      |                           |             | 1        | Angler's footbridge.jp<br>Uploaded<br>Remove | pä              |                 |     |              | ~ |          |   |
| Back | Add                       | l more file | es A     | dd more images fron                          | n Flickr        |                 | All | uploads were |   | Continue | D |

## 5. Select Address Copyright

| Leave fe | edback · Alterna                                      | tive upload | methods · Back t       | o the old form |              |          |                |            |          | <br> |
|----------|-------------------------------------------------------|-------------|------------------------|----------------|--------------|----------|----------------|------------|----------|------|
| 9        | Please visit Co                                       | ommons:     | H <b>elp desk</b> if y | ou need to as  | k questions  | about up | loading files. |            |          |      |
|          | Learn                                                 |             | Upload                 | Rele           | ase rights   |          | Describe       |            | Add data | Use  |
|          |                                                       |             |                        |                |              |          |                |            |          |      |
| This     | requires you to<br>file is my own<br>file is not my c | work.       |                        | mation for thi | s work, to m | ake sure | everyone can   | legally re | euse it. |      |

### 5a. Release the rights if it is your own work

| Learn | Upload | Release rights |   | Describe | Add data | Use |
|-------|--------|----------------|---|----------|----------|-----|
|       |        |                | K |          |          |     |

This site requires you to provide copyright information for this work, to make sure everyone can legally reuse it.

This file is my own work.

I, Ariel Cetrone (WMDC) , the

the copyright holder of this work, irrevocably grant anyone the right to use this work under

the Creative Commons Attribution ShareAlike 4.0 license (legal code).

(Anyone may use, share or remix this work, as long as they credit me and share any derivative work under this license.)

Use a different license

This file is not my own work.

#### Back

5b. If not your own work, name the source and select the appropriate **Creative Commons** license or another reason why it is license-free or in the public domain (Pre-1926, published for the US government, etc.)

This site requires you to provide copyright information for this work, to make sure everyone can legally reuse it. () This file is my own work.

This file is not my own work.

Source

Where this digital file came from - could be a URL, or a book or publication.

#### Author(s)

The name of the person who took the photo, or painted the picture, drew the drawing, etc.

Now tell us why you are sure you have the right to publish this work:

The copyright holder published this work with the right Creative Commons license

Not all Creative Commons licenses are good for this site. Make sure the copyright holder used one of these licenses.

If the work is already published online, but not under that license online, or if you aren't the copyright holder of the work, please follow the steps described at COM:OTRS (the copyright holder has to send an email with relevant permission) and add {{subst:OP}} to the "Source" field above.

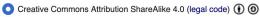

) Creative Commons Attribution ShareAlike 3.0 (legal code) () ()

### 6. Describe the image

| Learn | Upload | Release rights | Describe | Add data | Use |
|-------|--------|----------------|----------|----------|-----|
| Leam  | Opioad | Release rights | Describe | Add data | Use |

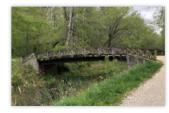

### Remove

Image title

Create a unique descriptive title using plain language with spaces. Omit the file extension, if any.

Angler's Footbridge C&O Canal Potomac, Maryland

#### Caption

Add a one-line explanation of what this file represents, including only the most relevant information. Optional

| Angler's Footbridge C&O Canal Potomac, Maryland | English        | ~             |                       |  |
|-------------------------------------------------|----------------|---------------|-----------------------|--|
|                                                 | Angler's Footb | oridge C&O Ca | nal Potomac, Maryland |  |

+ Add a caption in another language

#### Description

Provide all information that will help others understand what this file represents.

- 7. Add metadata(optional),i.e. Depicts Footbridge
- 8. Publish

### Angler's Footbridge C&O Canal Potomac, Maryland

Angler's\_Footbridge\_C&O\_Canal\_Potomac,\_Maryland.jpg

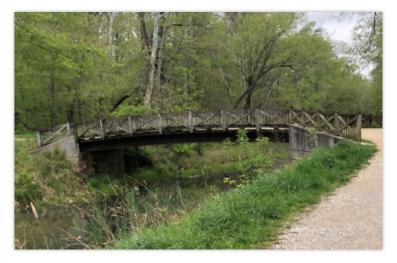

Items portrayed in this file

depicts

Q Search to add items

# Reserving Your Article

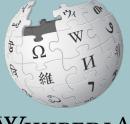

WIKIPEDIA The Free Encyclopedia

# **Google sheet**

| k | File Edit View Insert Format Data Tools Ext                        | tensions Help <u>Last edit was seconds a</u><br>al マロロ 10 マ <b>B I </b> ら A | -          |      | ▼   <sup>⊥</sup> → ▼ | P7      |
|---|--------------------------------------------------------------------|-----------------------------------------------------------------------------|------------|------|----------------------|---------|
|   | <ul> <li>fx Enter username to reserve article. Remove w</li> </ul> |                                                                             |            |      |                      |         |
|   | A                                                                  | В                                                                           | С          | D    | E                    |         |
|   | Enter username to reserve article. Remove when done.               | Article                                                                     | revid      | ORES | link                 | Seconda |
|   |                                                                    | Mary Eleanor Spear                                                          | 1029687720 | В    | link                 |         |
|   |                                                                    | Florence Nightingale                                                        | 1069765898 | в    | link                 |         |
|   |                                                                    | Irene Barnes Taeuber                                                        | 1042227508 | В    | link                 |         |
|   |                                                                    | Edna Paisano                                                                | 1060826270 | с    | link                 |         |
|   |                                                                    | Aryness Joy Wickens                                                         | 1049558159 | С    | link                 |         |
|   |                                                                    | Stella Cunliffe                                                             | 1032828317 | с    | link                 |         |
|   |                                                                    | Gertrude Mary Cox                                                           | 1075312843 | С    | link                 |         |
|   |                                                                    | Kate Claghorn                                                               | 1068978853 | С    | link                 |         |
|   |                                                                    | Jane Fawcett                                                                | 1058164027 | С    | link                 |         |
|   |                                                                    | Eleanor Josephine Macdonald                                                 | 1070390712 | С    | link                 |         |
|   |                                                                    | Bertha C. Boschulte                                                         | 1074136979 | С    | link                 |         |
|   |                                                                    | Esther Seiden                                                               | 1058379573 | С    | link                 |         |
|   |                                                                    | Margaret K. Butler                                                          | 1039558226 | С    | link                 |         |
|   |                                                                    | Dorothy Adkins                                                              | 1074490868 | С    | link                 |         |
|   |                                                                    | Mavis Batey                                                                 | 1066475921 | C    | link                 |         |

61